# Virtual Services with LifeWorks

LifeWorks offers affordable group and private online services through a <u>Microsoft</u> <u>Teams</u> virtual session.

You can join a virtual session from any device if you have a Teams account or not.

#### Contents

| Joining with a Computer    | 1  |
|----------------------------|----|
| Joining with a smart phone | 5  |
| Joining with a phone call: | 10 |

## Joining with a Computer

1. Open the email invite

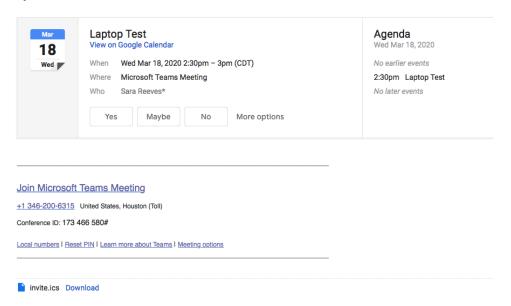

#### 2. Accept the meeting invite

- a. When ready to join the meeting:
  - i. Click "Join Microsoft Teams Meeting"
    - 1. Can join through the email invite or your calendar

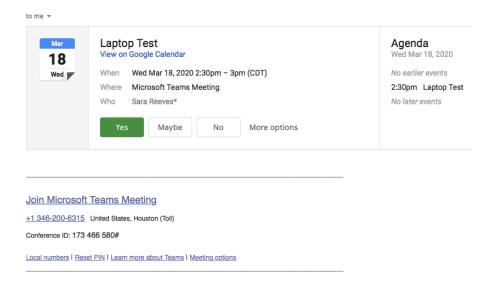

## 3. Join the Microsoft Teams Meeting

- a. Click "Join on the web" (instructions below)
  - i. Can also download the app to your computer

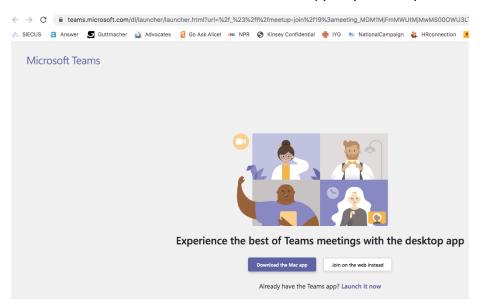

#### 4. Allow the site to access your microphone and camera

a. Click "Allow"

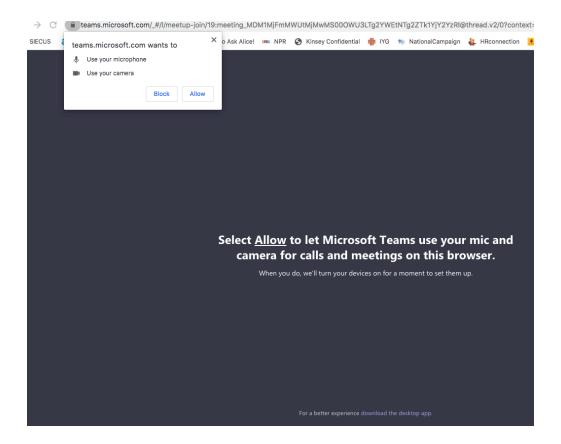

## 5. Choose your audio and video settings

- a. Click the dot next the camera icon to activate video
- b. Type in your name
- c. Click "Join Now"

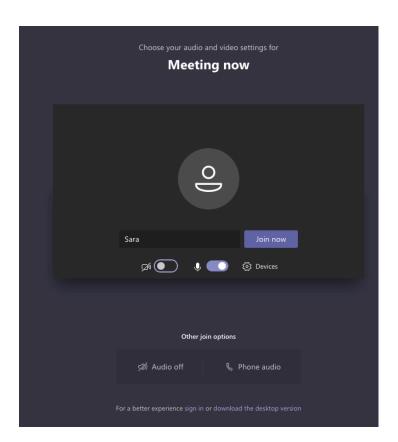

#### 6. Wait to be added into the call

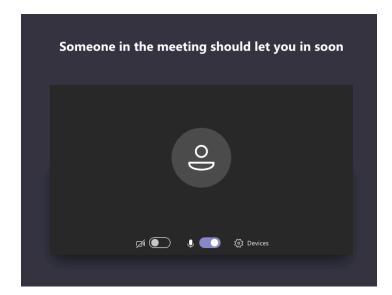

## Joining with a smart phone

This job aid shows the user experience for iOS and Android users.

#### 1. Open the email on their mobile device:

a. Click "Join Microsoft Teams Meeting"

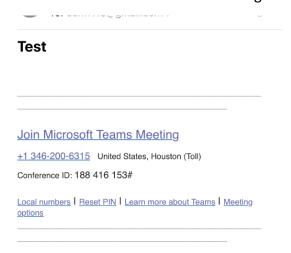

#### \*NOTE:

- If you ONLY NEED AUDIO They can click on the phone number included in the invite and enter the Conference ID to join the call
- If they need to access VIDEO They will need to download the app on their phone (instructions below)

#### 2. Download the Teams app

- a. For iOS: Click "Download on the App Store"
- **b.** For Android: Click "Get it on Google Play"

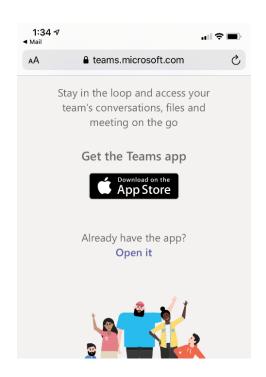

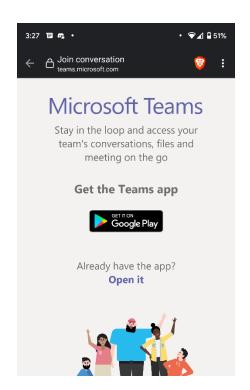

3. Click "Get" (iOS) or "Install" (android) to download the app for free

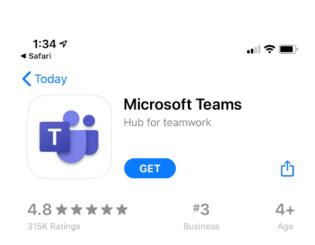

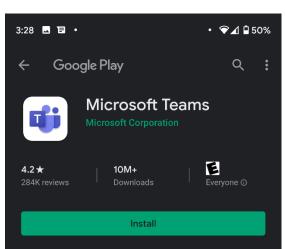

4. Open the app and "Join as a Guest" or "Sign in and join – Sign up for free"

#### Microsoft Teams

## Microsoft Teams

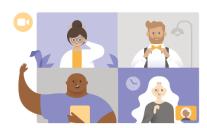

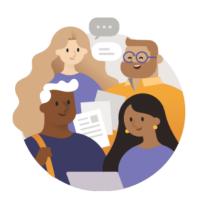

Meeting time! How would you like to join?

Welcome to Microsoft Teams! A happier place for teams to work together.

Join as a guest

Sign in and join

Sign in
Sign up for free

## 5. Allow the app to access your microphone

- a. Click "OK" for iOS or "Allow" for Android
- b. For Android devices this prompt might come up later

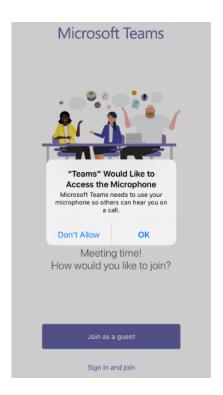

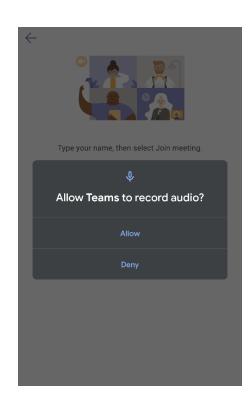

## 6. Join the meeting

- a. Enter your name
- b. Click "join meeting" or "join as a guest"

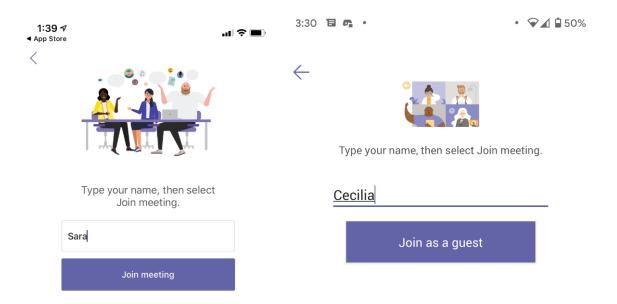

#### 7. Wait to be added into the call

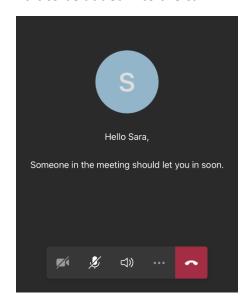

## 8. Allow Teams to access your camera

- a. Click "OK" for iOS
- **b.** Click "Allow" for Android

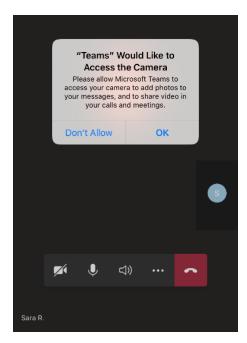

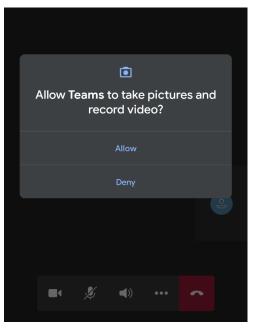

Follow these steps to join a session:

# Joining with a phone call:

You have the option of calling into the session using the phone number and access code included in your email invitation.

Video is not available in a phone call session.